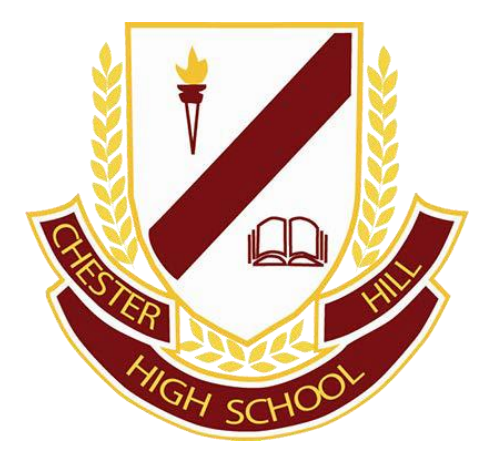

# Student Online Learning Handbook

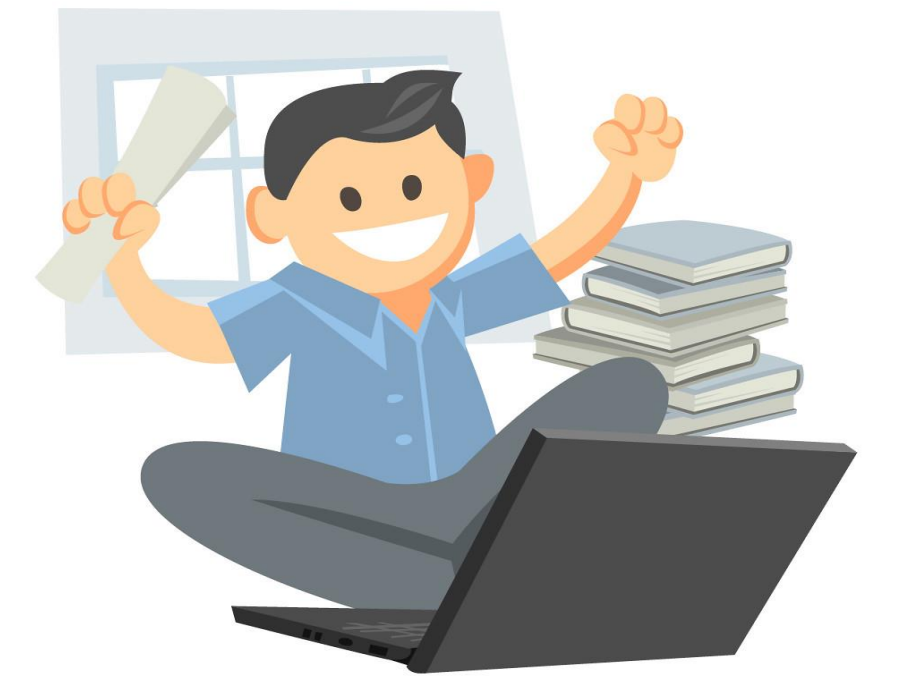

## **Contents**

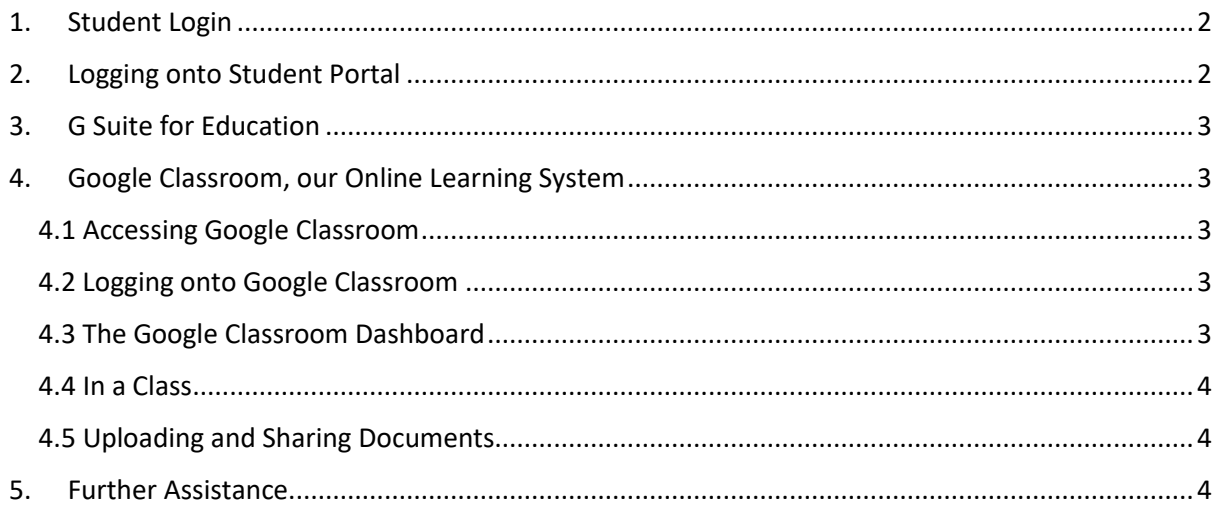

# <span id="page-1-0"></span>1. Student Login

- When accessing any of the websites listed in this guide, please use your school email address
	- o e.g[. john.smith1@education.nsw.gov.au](mailto:john.smith1@education.nsw.gov.au)

# 2. Logging onto Student Portal

- <span id="page-1-1"></span>• Access the Student Portal using this link[: Student Portal](https://student.det.nsw.edu.au/)
- Enter your **User ID** and **password** in the fields provided
	- o E.g. User ID: john.smith1
- Your portal should look like the image below:

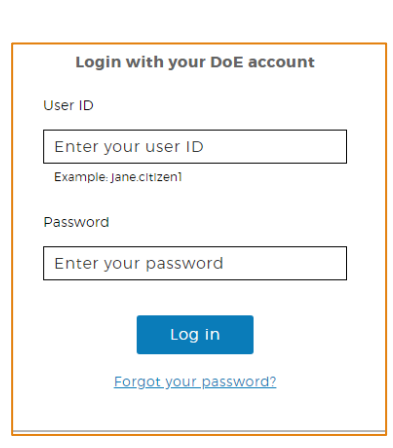

#### **Student Portal**

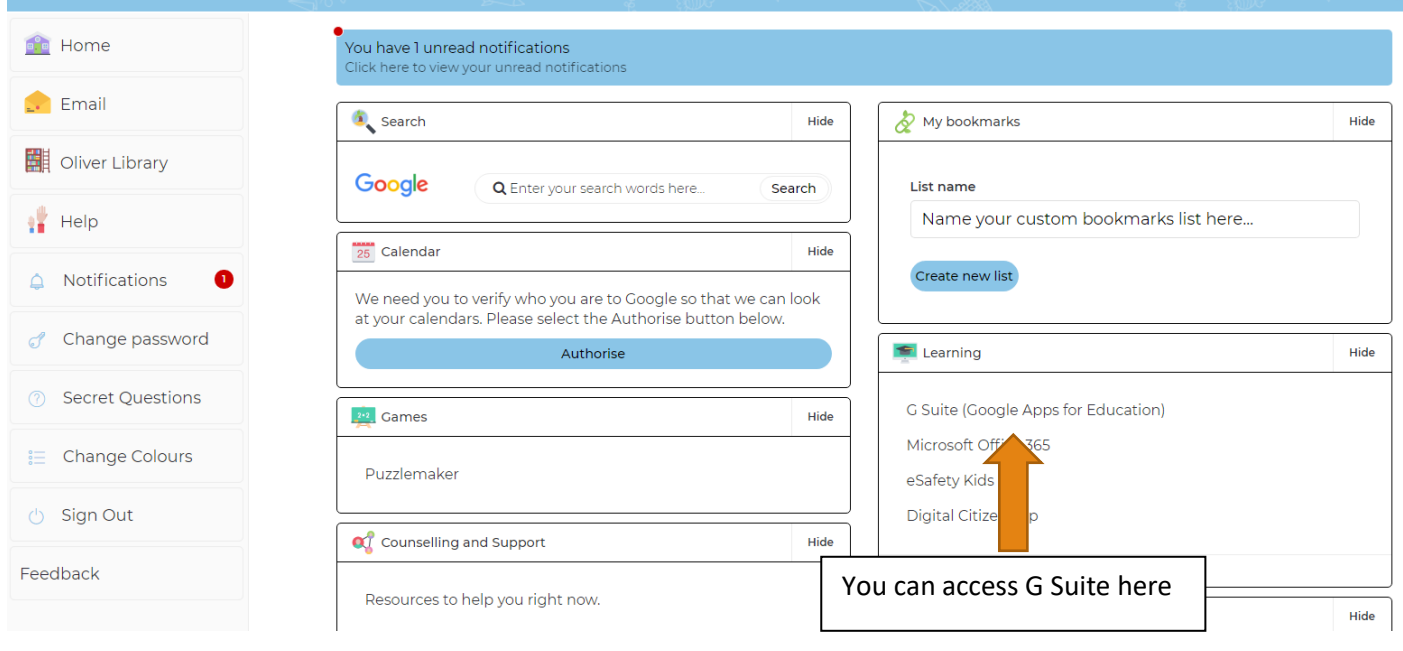

## <span id="page-2-0"></span>3. G Suite for Education

- You will have access to Docs, Sheets, Slides etc. and are able to store your work on Google Drive
- This is also where you will find Google Classroom, our online learning system!

# <span id="page-2-1"></span>4. Google Classroom, our Online Learning System

#### <span id="page-2-2"></span>4.1 Accessing Google Classroom

- We recommend using the latest version of Google Chrome
- The address to Google Classroom is:
	- o <https://classroom.google.com/>

#### <span id="page-2-3"></span>4.2 Logging onto Google Classroom

- Sign in with your school email address and password
- **IMPORTANT:** Please ensure you do not login with a personal Gmail account – make sure to use your DoE email!
	- o E.g[. john.smith1@education.nsw.gov.au](mailto:john.smith1@education.nsw.gov.au)
- Once successful, you will be redirected to the DoE login page where you now enter your User ID and password

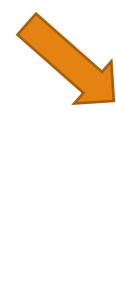

# **Login with your DoE account** User ID Enter your user ID Example: Jane.citizen1 Password Enter your password Log in Forgot your password?

## <span id="page-2-4"></span>4.3 The Google Classroom Dashboard

Google Classroom

• Once logged in, you will be taken to this page:

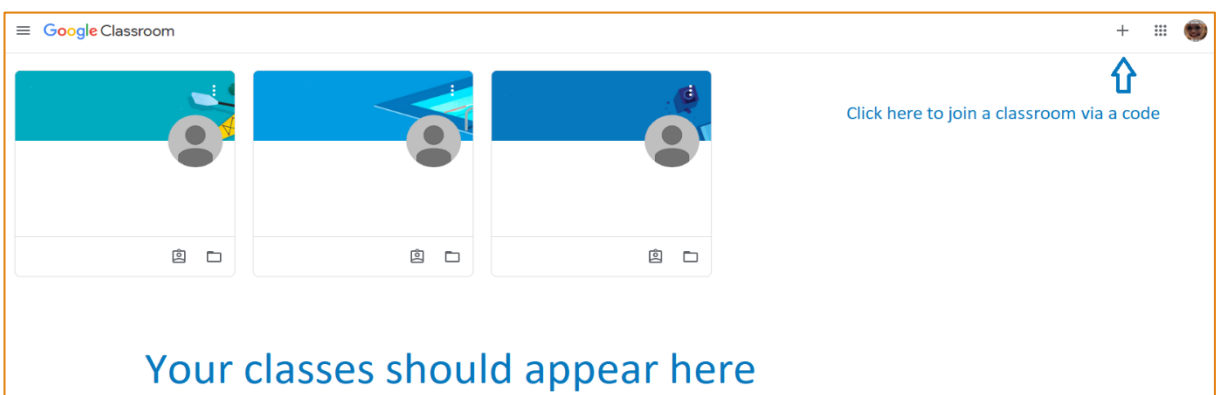

• Here is where you will join your classes if you have already been invited by clicking 'join', or you can also click the "+" on the top of the screen to join via a code provided to you

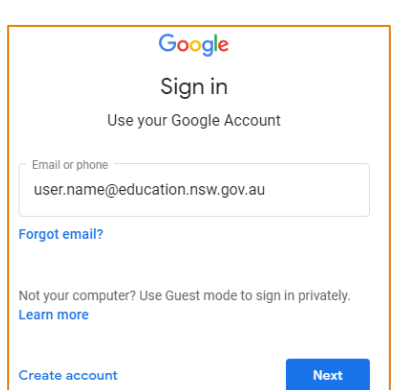

#### <span id="page-3-0"></span>4.4 In a Class

• Once you have joined a class, you should see these tabs at the top of the screen

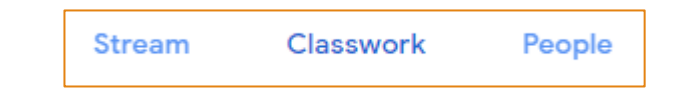

## Stream

- •This is where the action happens
- •Use this space for class discussions and read teacher intructions

## Classwork

•You will find your assignments, worksheets and tasks here

# **People**

•Here, you will find the teachers and students that are part of this particular class

### <span id="page-3-1"></span>4.5 Uploading and Sharing Documents

- While in a class, you can store your documents through clicking "Class Drive"
- To share a document:
	- o You should be able to see this on the top right corner of any Google Doc
	- o Click Share to allow your teacher to see the document
	- o Through this, they can mark your work or even help you if required

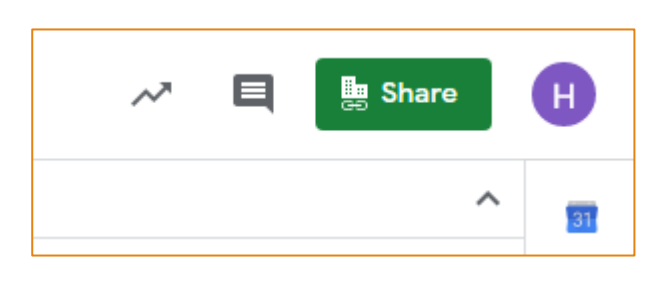

## <span id="page-3-2"></span>5. Further Assistance

- If you still run into any trouble after following this guide, you can get in contact with our friendly IT guys
- Their details are here:
	- $\circ$  Howard available 8am to 4pm. Monday to Friday
		- Email: [howard.lim1@det.nsw.edu.au](mailto:howard.lim1@det.nsw.edu.au)
	- $\circ$  Jean-Claude available 8am to 4pm, Monday and Friday
		- Email: [jean.elbatti@det.nsw.edu.au](mailto:jean.elbatti@det.nsw.edu.au)
- The IT office extension is 141